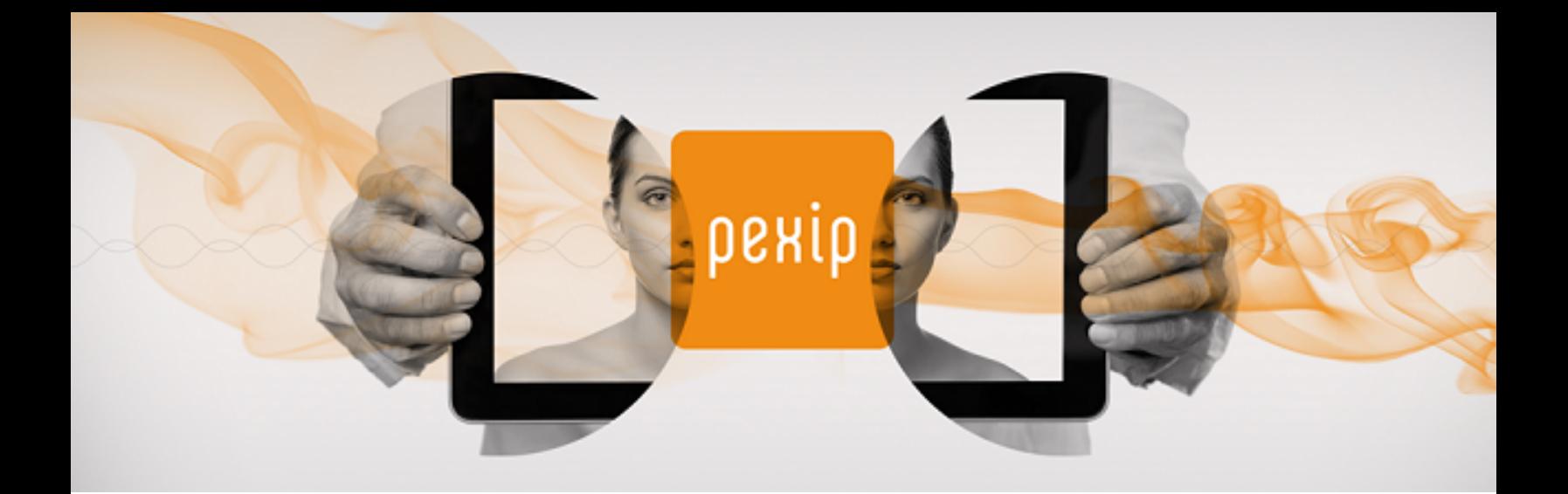

# **Infinity Connect Desktop Client Quick Guide**

All you need to do to make a call into a Pexip Infinity environment using the Infinity Connect desktop client is [install](#page-0-0) it, [enter](#page-1-0) your [name](#page-1-0), and then [enter](#page-4-0) the alias of the person or conference you want to call. This guide tells you how to do this, as well as providing information on using all the other available features.

<span id="page-0-0"></span>The next-generation Infinity Connect desktop client version 1.1 was released in June 2018. This guide describes how to use v1.1 of the desktop client with version 19 of Pexip Infinity.

### **Installing the Infinity Connect desktop client**

No special privileges are required to install the Infinity Connect desktop client, as it is installed in a per-user context.

To install the Infinity Connect desktop client, go to **[www.pexip.com/software-download](http://www.pexip.com/software-download)** and download and install the appropriate file for your operating system as described below.

#### **Windows**

(Supported on Windows 7 and later.)

Download the (**pexip-infinity-connect\_<release>\_win32-x64.msi**) file for Windows.

Double-click on the **.msi** file to install the Infinity Connect desktop client and then follow the instructions in the installation wizard. During the installation process the Infinity Connect icon is added to the desktop, and entries are added to the Windows registry to allow links prefixed with **pexip:** and **pexip-provision:** to open automatically in the Infinity Connect desktop client.

#### **OS X**

(Supported on Mac OS X 10.11 and later.)

Download the **pexip-infinity-connect\_<release>\_darwin-x64.dmg** file for OS X.

To install the OS X client, open this file and drag the **Pexip Infinity Connect.app** into the **Applications** folder.

#### **Linux**

Download the (**pexip-infinity-connect\_<release>\_linux-x64.tgz**) file for Linux.

To install the Linux client:

- 1. Create a new directory. For example, to install the client for a single user "alice": mkdir /home/alice/pexapp cd /home/alice/pexapp
- 2. Download the Infinity Connect desktop client tgz file to that directory and extract the archive. For example: tar -xzf pexip-infinity-connect <release> linux-x64.tgz
- 3. Copy the **.desktop** file to the appropriate location for making the application available for this user as per freedesktop.orgcompliant desktop guidelines (see <https://developer.gnome.org/integration-guide/stable/desktop-files.html.en> for more information). For example:

cp pexip-infinity-connect\_linux-x64/pexip-infinity-connect.desktop /home/alice/.local/share/applications/pexip-infinity-connect.desktop

4. Using your preferred text editor, modify the Exec line to point to the location of the pexip-infinity-connect binary on your system. For example:

emacs /home/alice/.local/share/applications/pexip-infinity-connect.desktop

and make it look something like this: [Desktop Entry] Name=Pexip Infinity Connect Exec=/home/alice/pexapp/pexip-infinity-connect\_linux-x64/pexip-infinity-connect Terminal=false Type=Application Icon=application-x-executable

<span id="page-1-0"></span>Note that if you want to install the application for all users (rather than just a single user), follow the same instructions but instead copy the **.desktop** file into the **/usr/share/applications** directory (you may need root privileges to do this).

#### **Getting started**

Your administrator may have provided you with a link that will automatically configure your Infinity Connect client with your personalized details (such as your name and registration settings). Otherwise, the first time you use your Infinity Connect desktop client, you'll be asked to provide your name. The desktop client uses your default camera, microphone and speakers, but you can change these if required.

That's all you need to do before you [make](#page-4-0) a call, but there are also some [additional](#page-2-0) settings you can configure.

1. If prompted, enter your name:

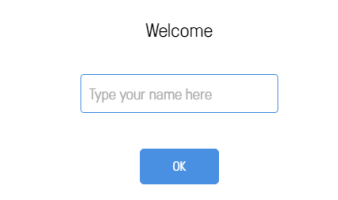

2. if required, select the Settings icon <sup>000</sup> at the top right of the video window to select which camera, microphone and speakers to use:

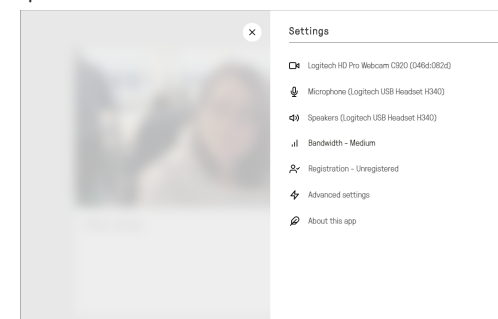

## **Registering your client to receive calls and use the directory**

When an Infinity Connect client is registered, as well as being able to receive calls, you can filter and lookup the contact details (phone book / directory) of other devices or VMRs that are set up on the Pexip Infinity platform, by typing in part of the address of the person or the name of the VMR you want to call.

Your administrator may have provided you with a link that will automatically configure your Infinity Connect client with your personalized registration details.

If you need to manually configure your Infinity Connect client:

- 1. Go to the Settings screen (from the top right of the Infinity Connect home screen, select Settings  $\circ \circ \circ$ ).
- 2. Select **R**egistration.
- 3. Enter the **Server address**, **Alias**, **Username** and **Password** provided to you by your administrator. Be aware that these fields are case-sensitive, and some devices default to uppercase for the first character of the user name.
- 4. Select **Register**.

When you have successfully registered, the button changes to **Unregister** and the icon at the top right of the **Registration** page appears green.

<span id="page-2-0"></span>You don't need to register your client to make calls, only to receive them.

## **Configuring your client**

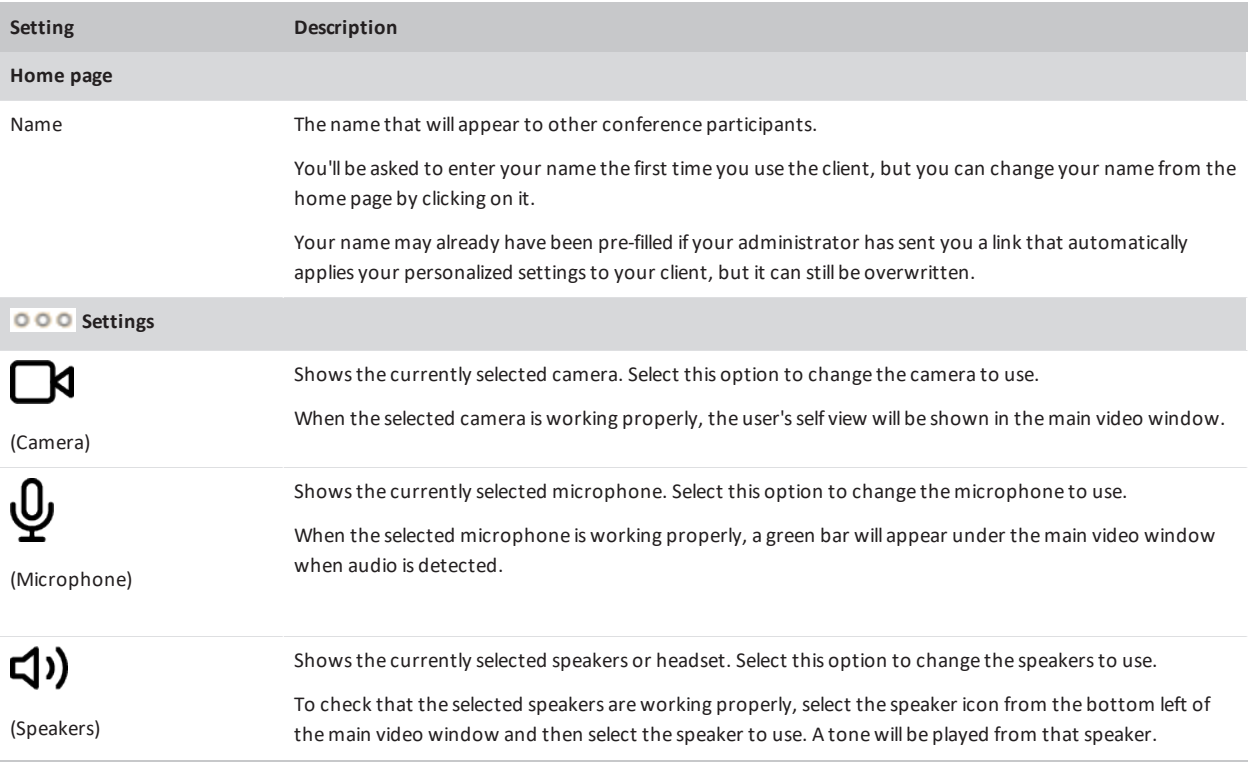

рекір

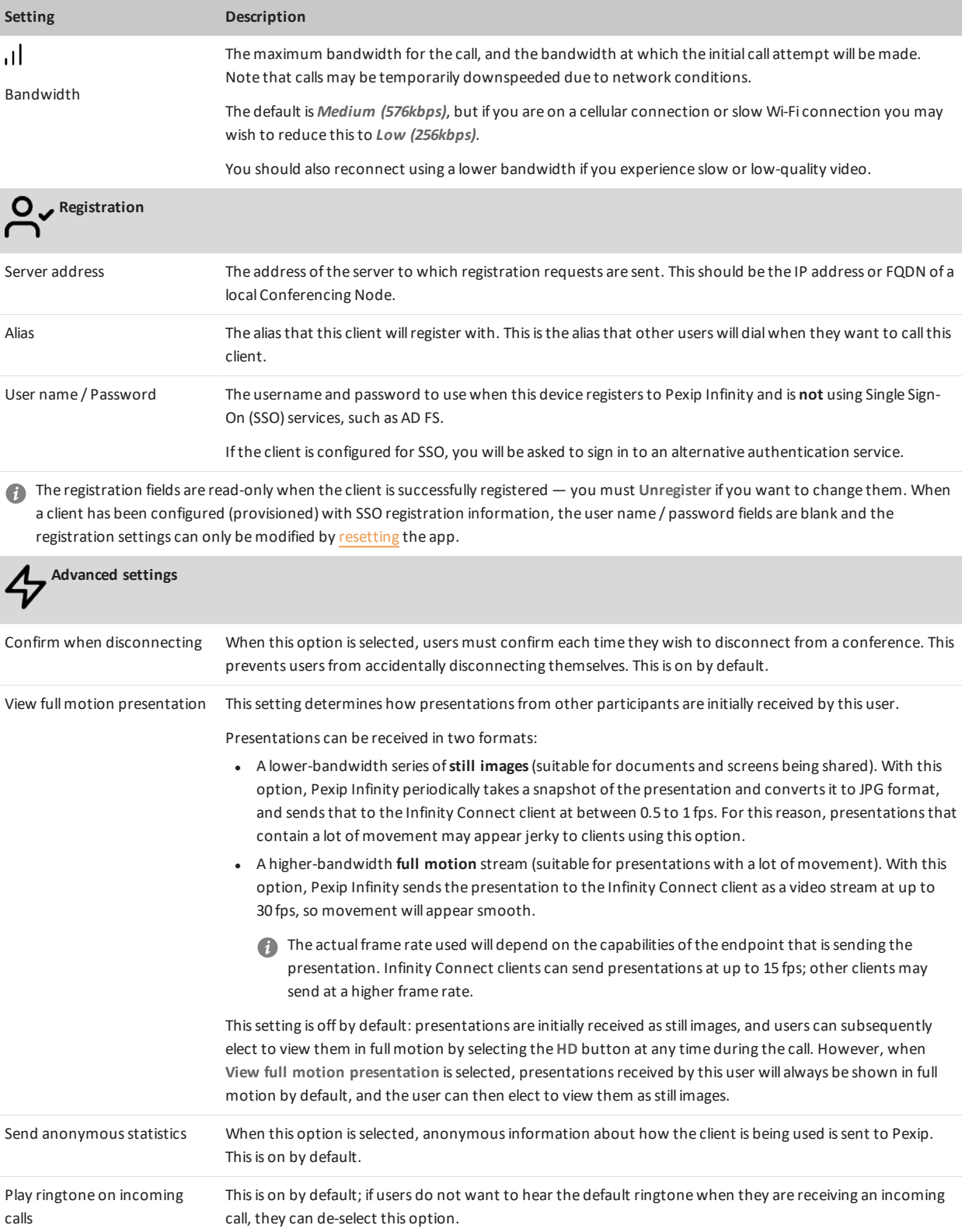

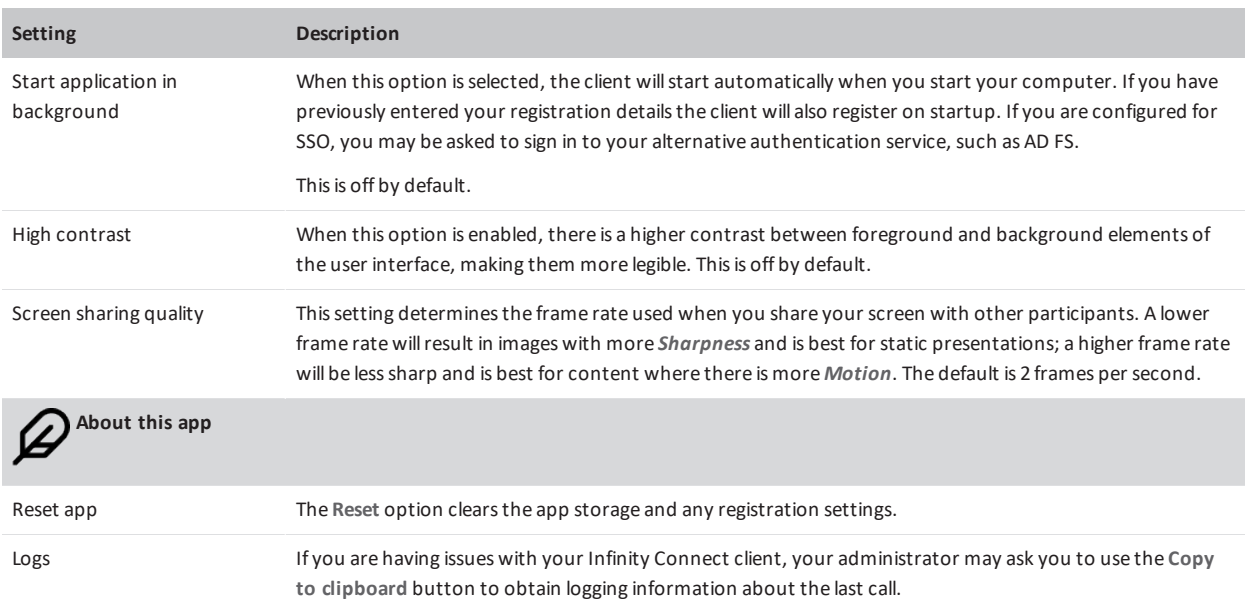

# <span id="page-4-1"></span><span id="page-4-0"></span>**Making a call**

рекір

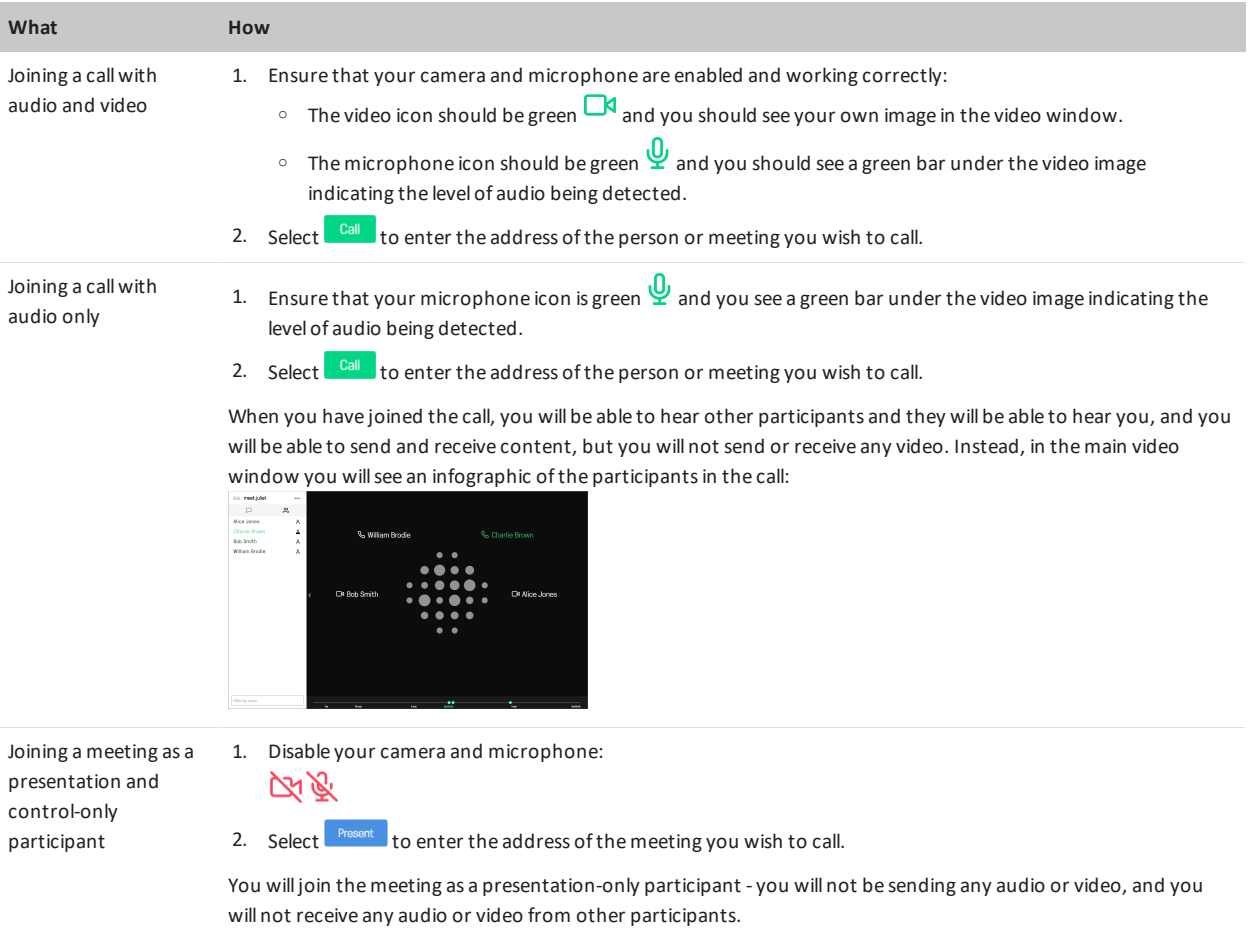

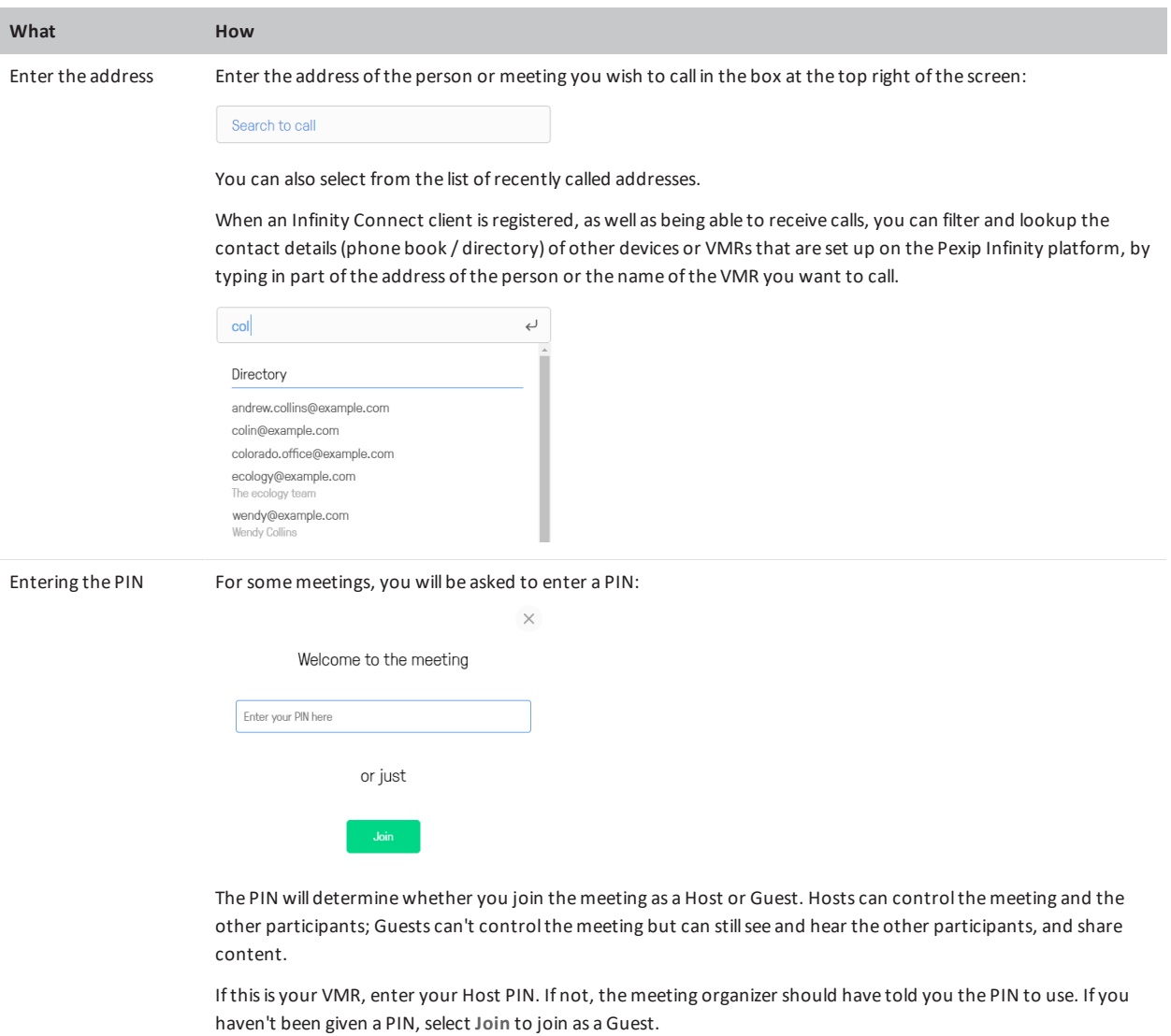

### **Receiving a call**

When someone calls your endpoint by dialing the **Alias** you have registered with, you get an incoming call alert at the bottom right of your screen showing the name and address of the person or meeting room who is calling you:

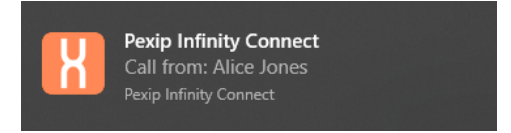

When you click on this alert or open your Infinity Connect client you get the option to accept or decline the call:

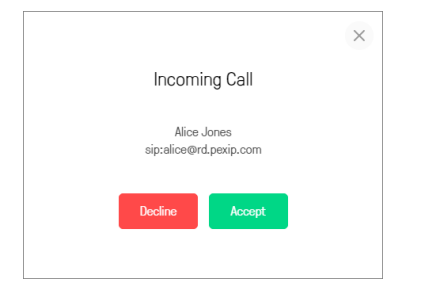

You also hear an audio alert; you can disable this by going to **Settings > Advanced Settings** and deselecting **Play ringtone on incoming calls**.

### **Using in-call controls**

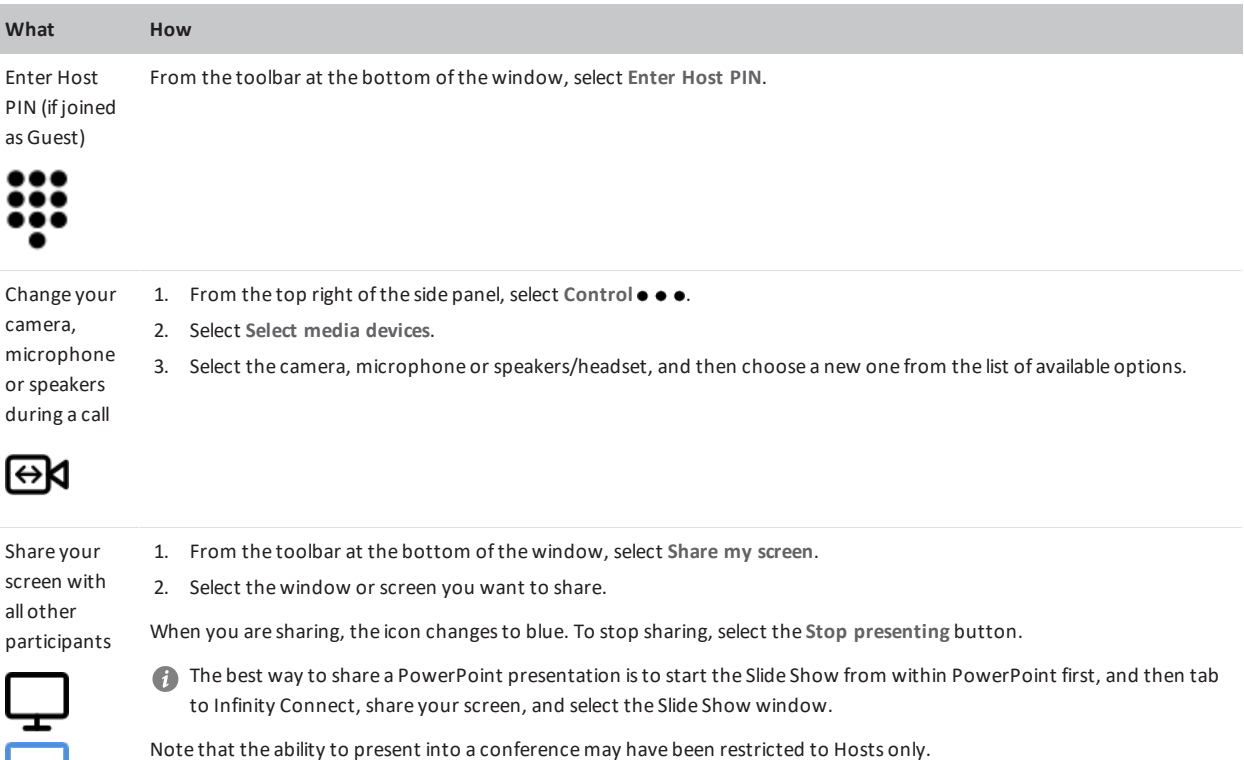

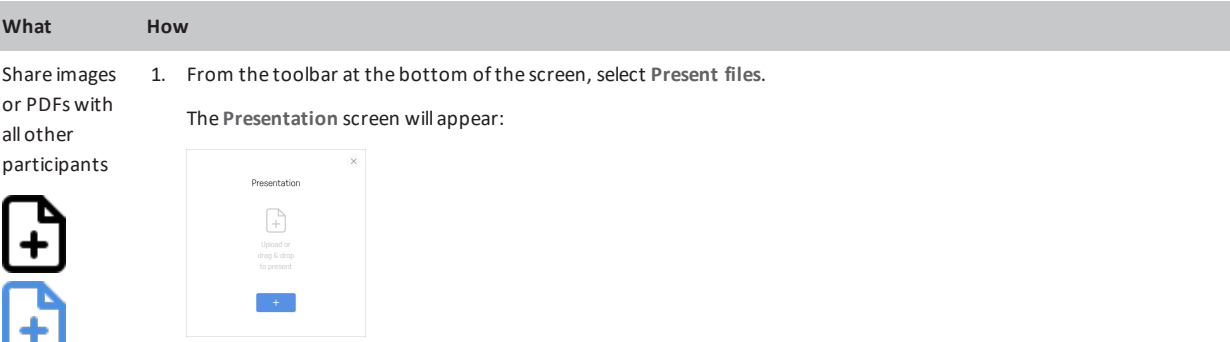

- 2. Select **+**, or drag and drop the file(s) you want to share into the **Presentation** window. You can add multiple files, and they can be a combination of images and PDFs(ifsupported by your device). Each image will be converted into an individualslide, as will each page of each PDF.
- 3. By default, every slide will be selected for presenting, but you can click on individualslidesto select and deselect them:

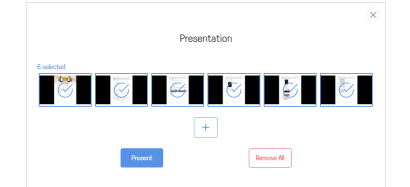

- 4. When you have selected allthe slides you want to share, select **Present**. Use the left **<** and right **>** on-screen controls, or the arrow keys on your keyboard, to scrollthrough the slides. You also have the option to **View presentation in a separate window**.
- 5. To stop sharing the slides, from the toolbar select **Stop presenting**.

Note that the ability to present into a conferencemay have been restricted to Hosts only.

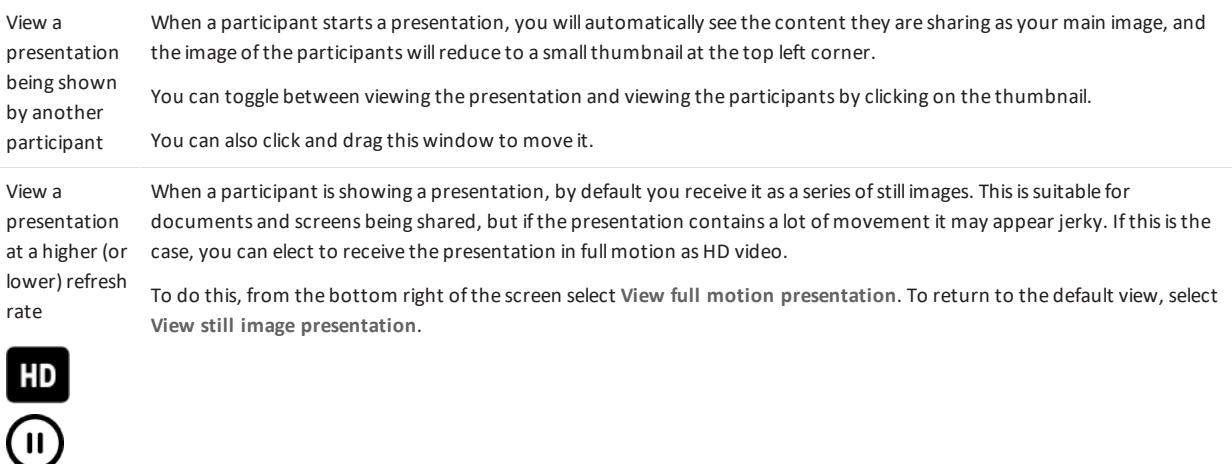

рекір

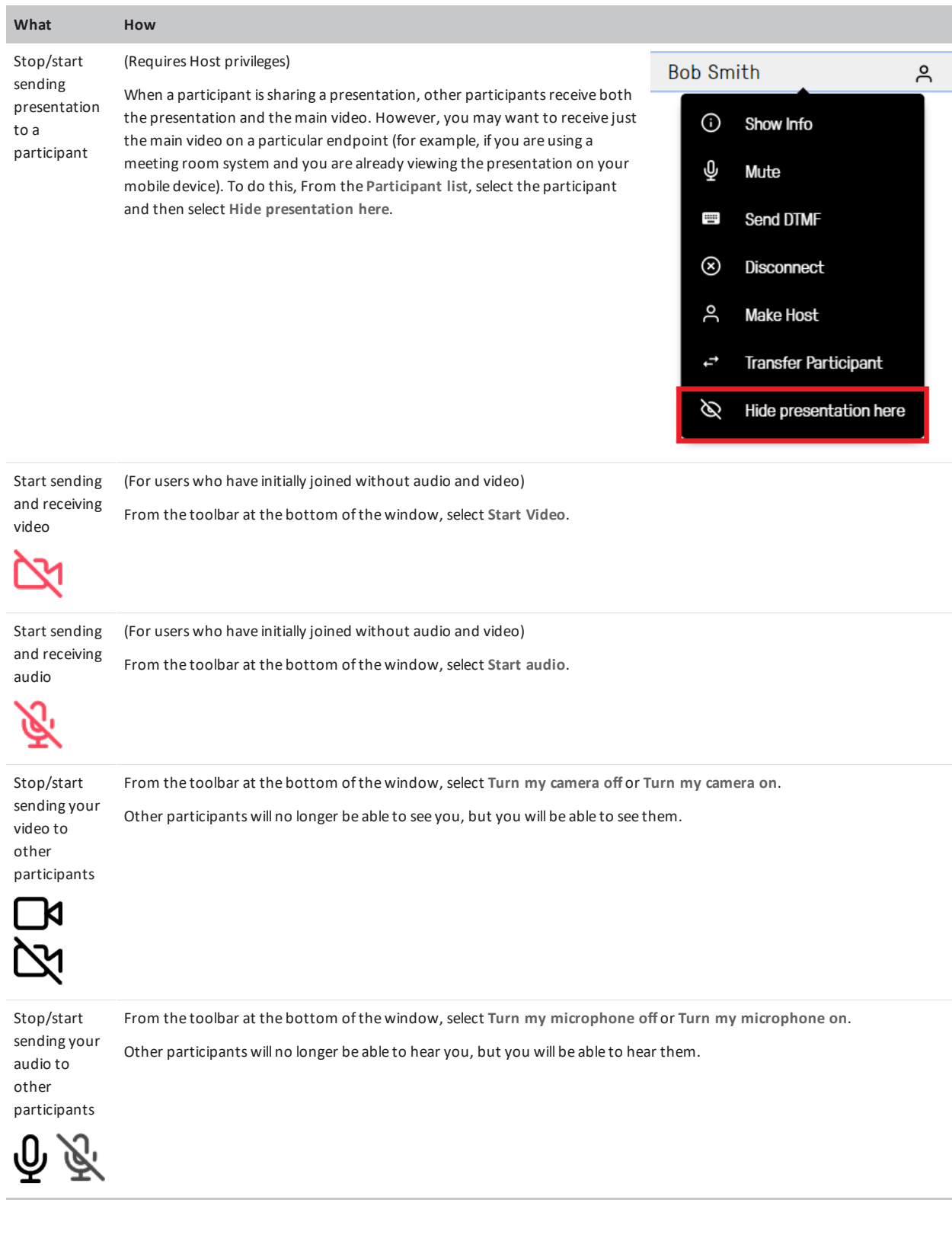

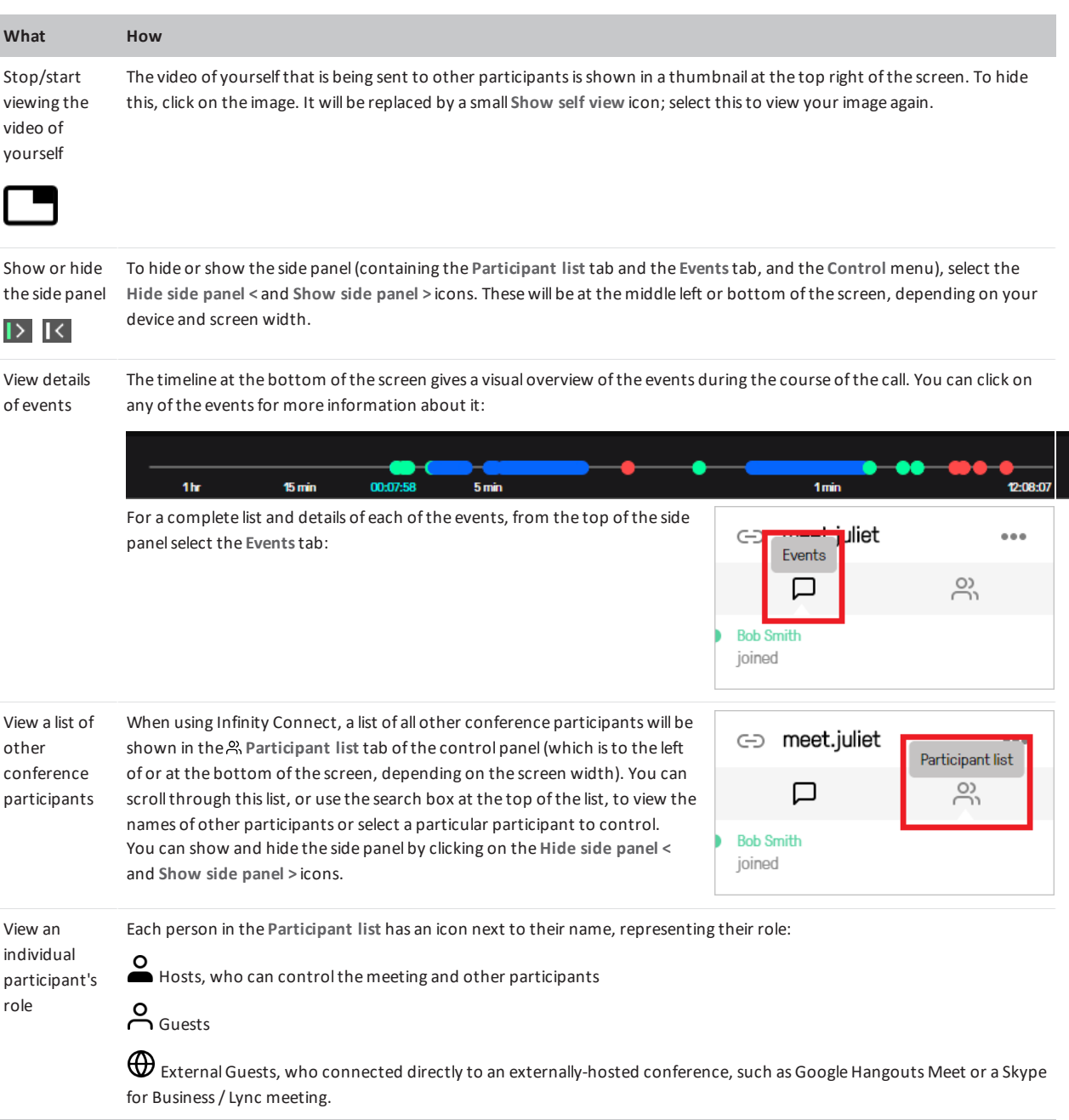

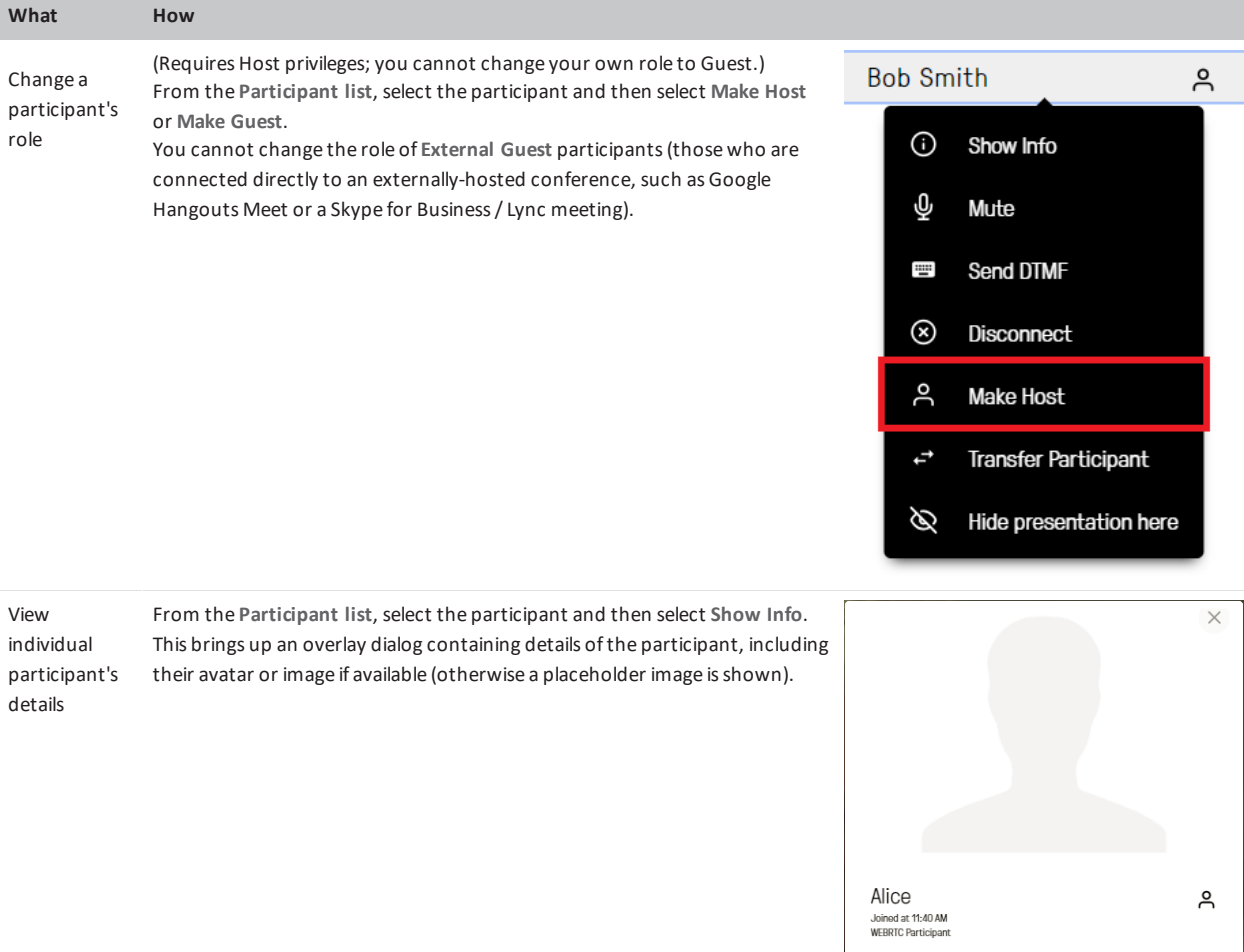

(Available when chat has been enabled by the administrator) Send and receive chat All events, including chat messages, are shown in the  $\Box$  Events tab of the side panel (which is to the left of or at the bottom messages, ofthe screen, depending on the screen width). and share online videos To send a message, type it in the text box at the bottom ofthe panel: and images Write a message Messages are visible to everyone else in the conference with a chat-capable client (such as Skype for Business/ Lync or

Infinity Connect).

You can also share videos and images by pasting their URL into the text box.

#### рекір Infinity Connect Desktop Client Quick Guide Controls and the Using in-call controls Using in-call controls

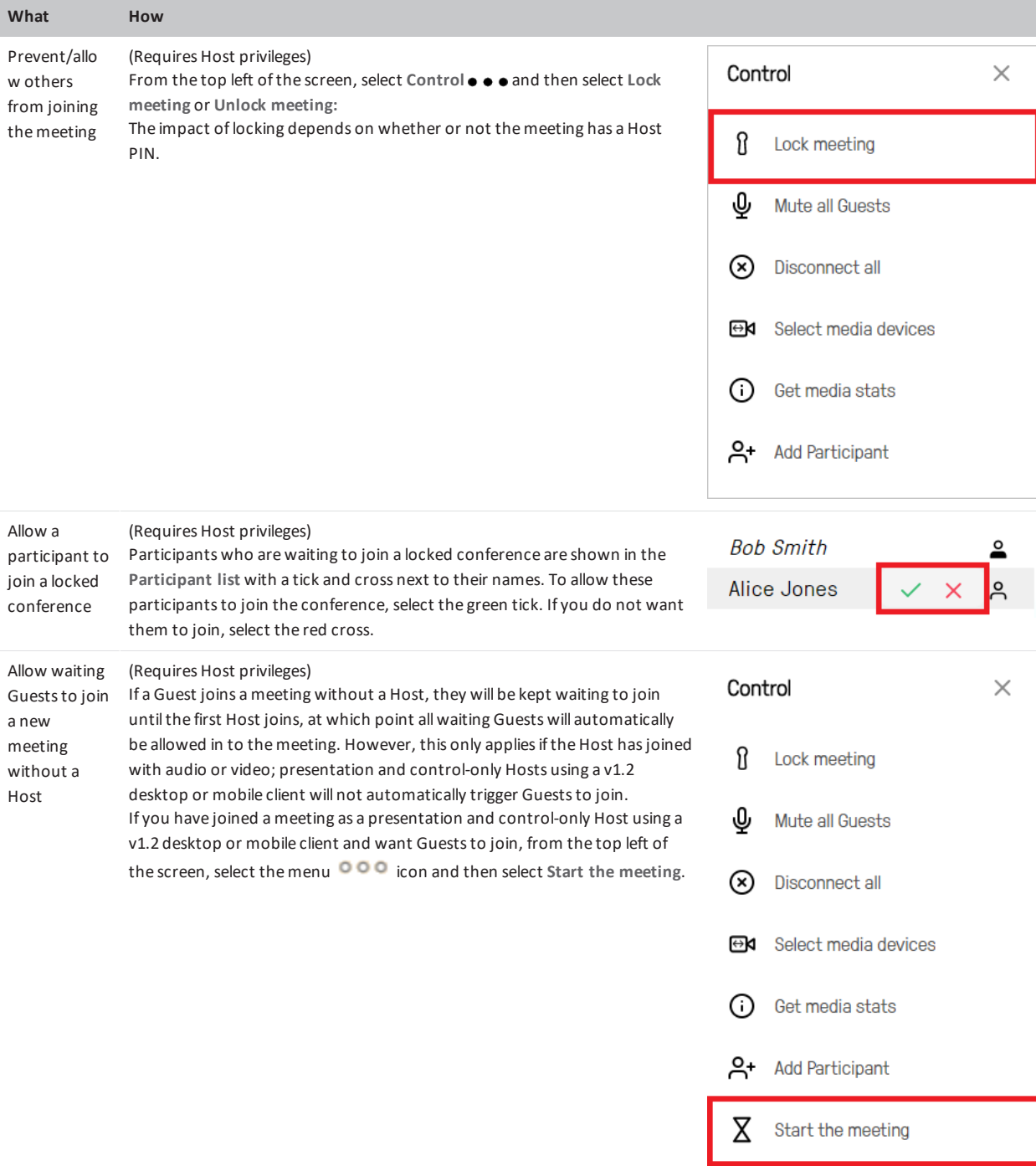

#### рекір Infinity Connect Desktop Client Quick Guide Controls and the Using in-call controls Using in-call controls

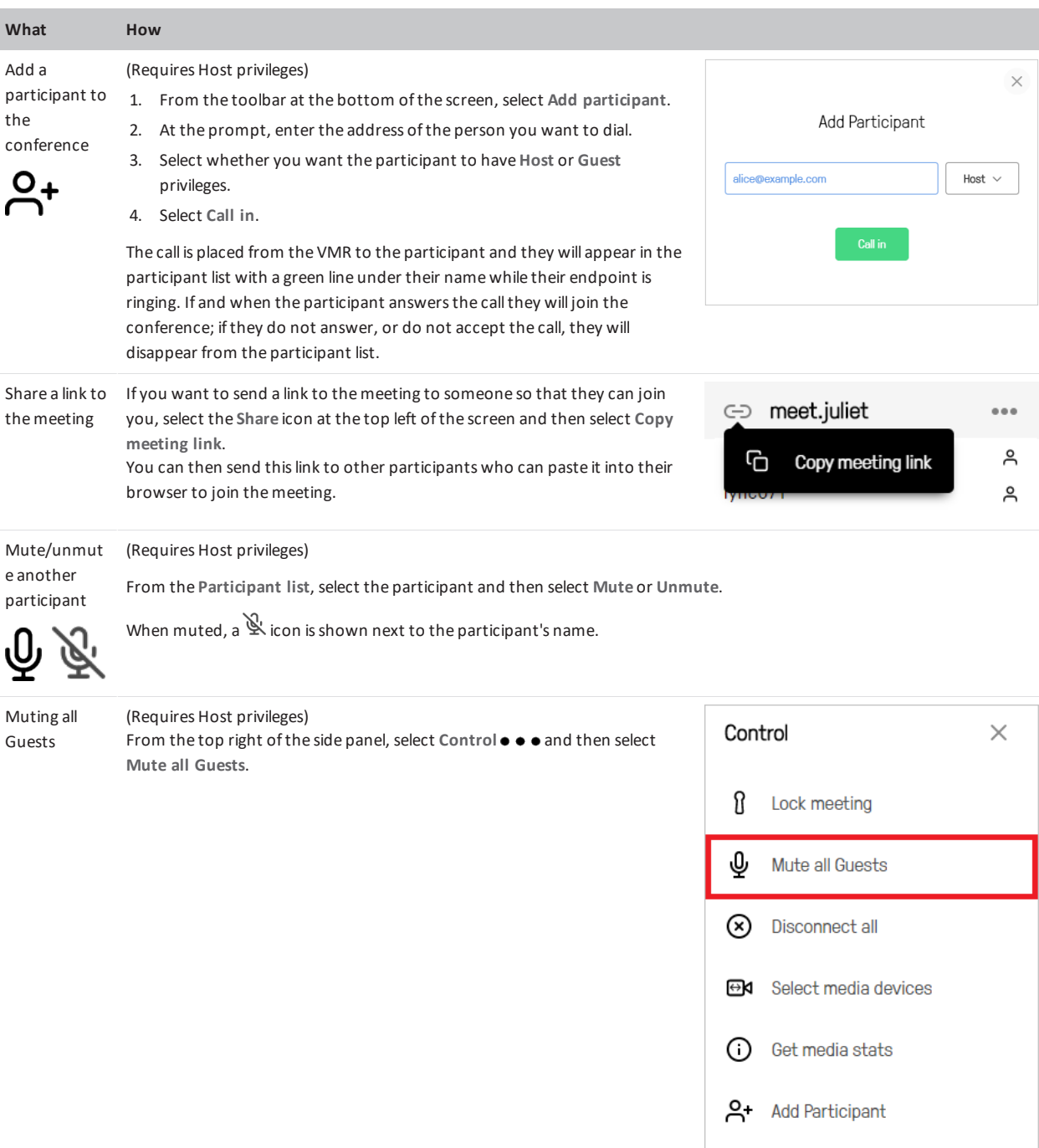

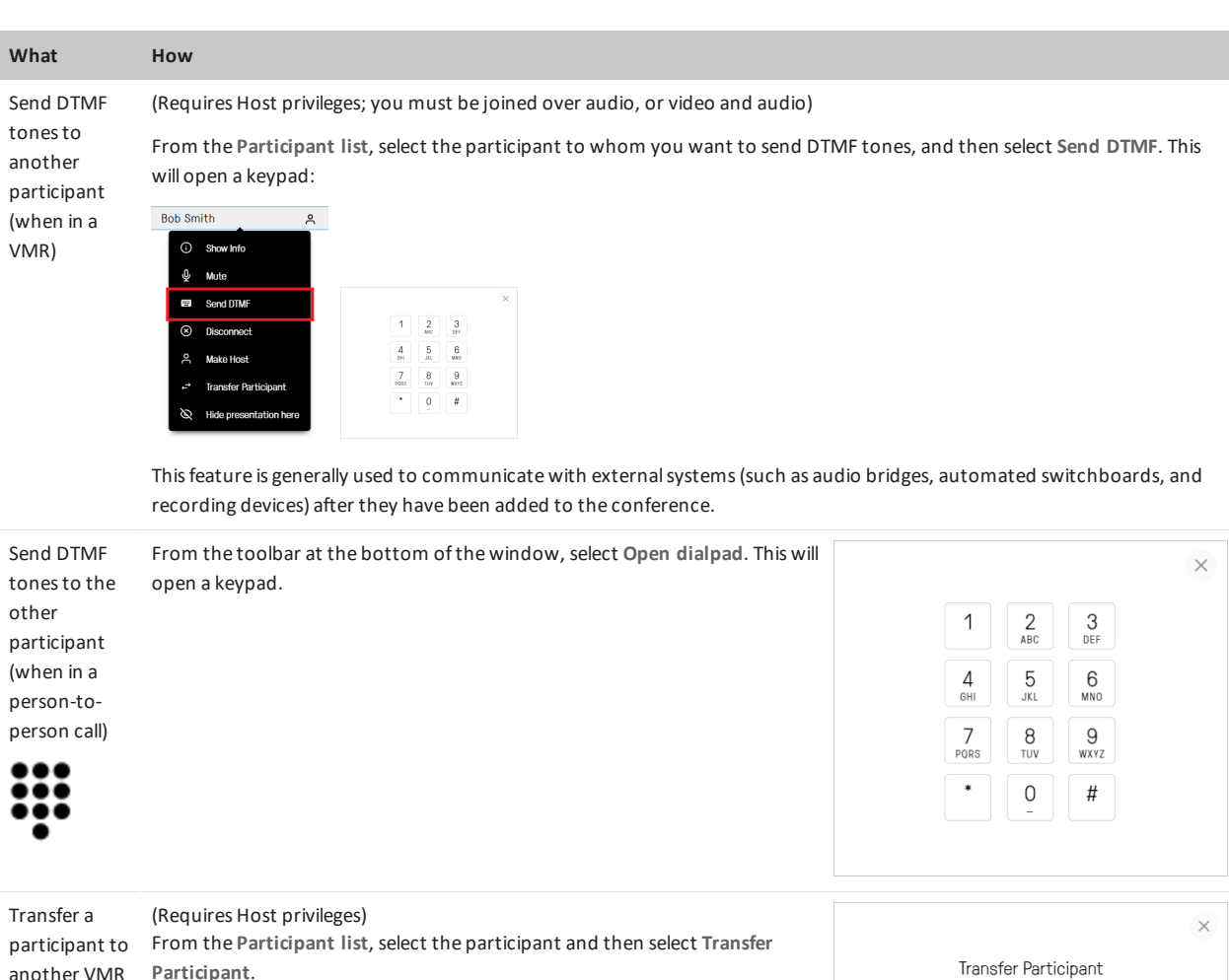

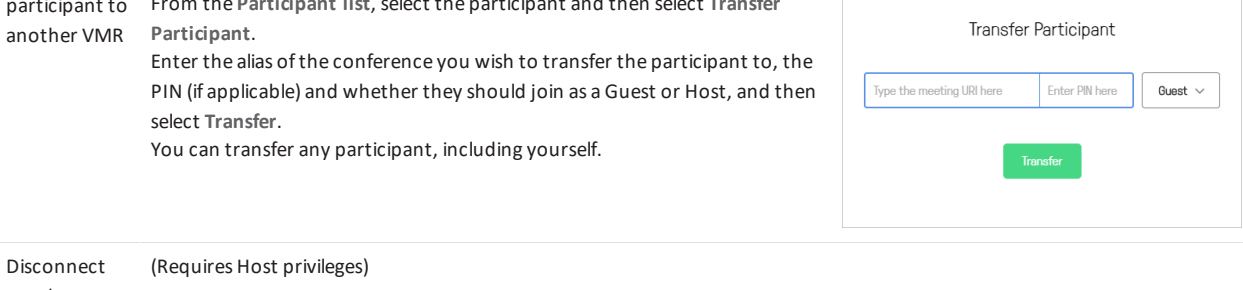

another participant From the participant list, select the participant's name and then select **Disconnect**.

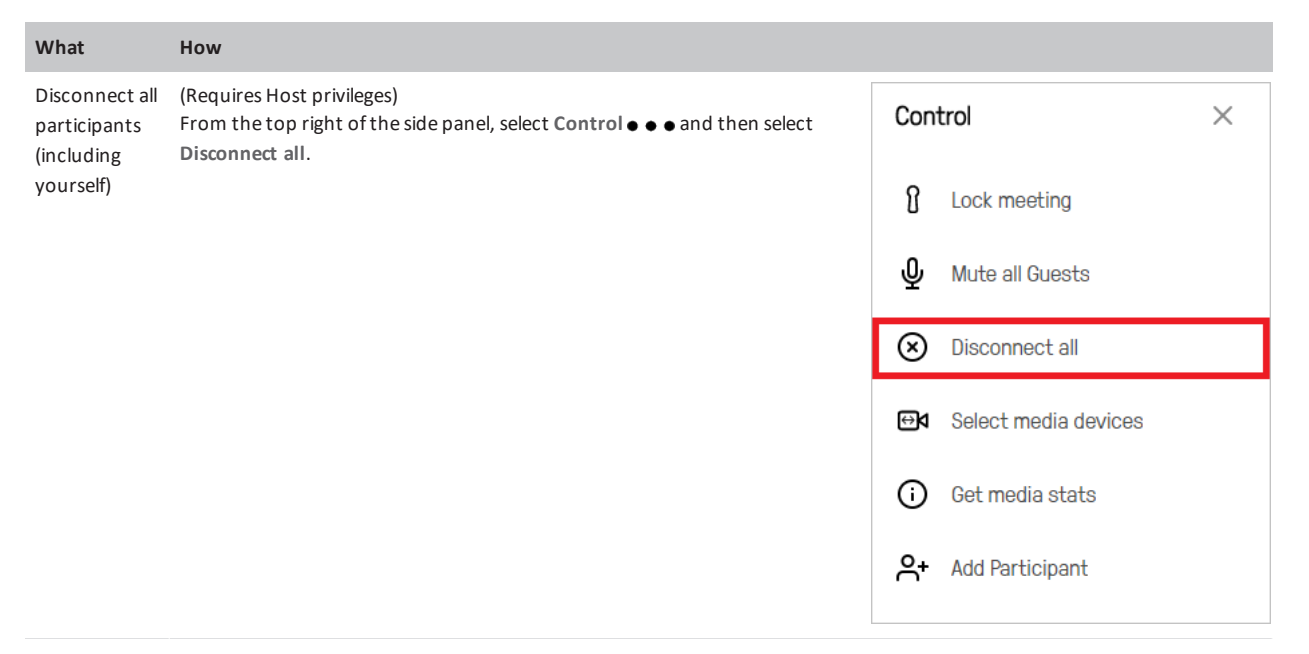

Disconnect yourself from the conference From the toolbar at the bottom ofthe screen, select **Disconnect**.

From the toolbar at the bottom ofthe screen, select **Mute/Unmute incoming audio**. Mute/unmut e the audio coming from the conference **【1)** Change the From the toolbar at the bottom ofthe screen, use the slider to adjust the volume level(which isindicated by the green bar under the toolbar).

volume ofthe audio coming from the conference

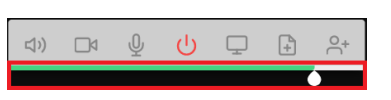

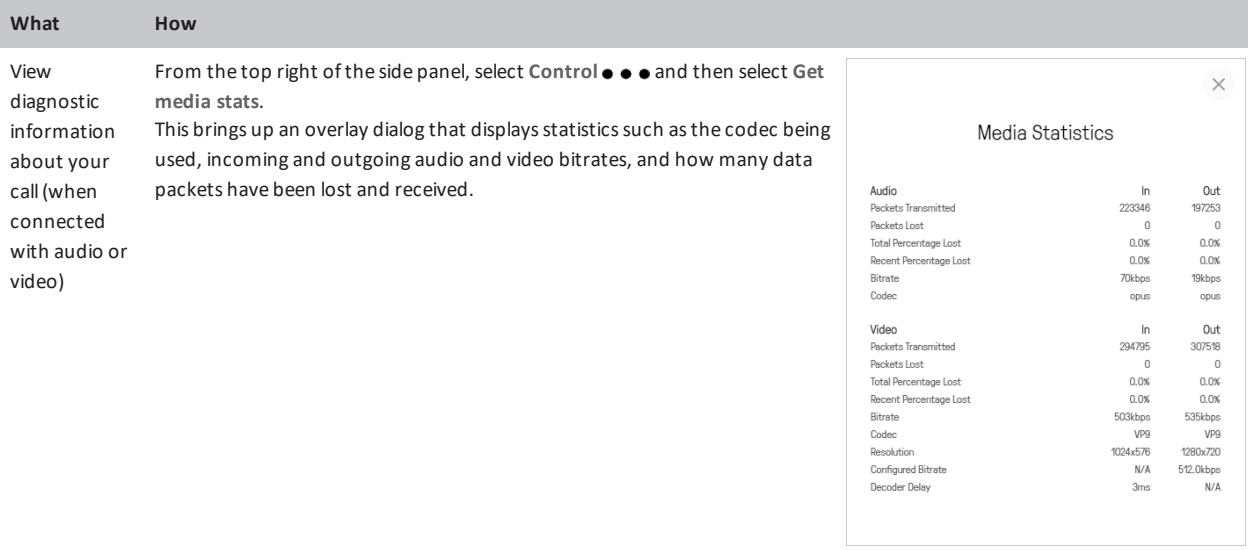